## **Persons on Board – each time you race**

As a part of NSW Health contact tracing you are required to nominate the persons on board your boat **each time you sail in a GFS event.**

Once you have initially set this up it is an easy process each subsequent week.

From the GFS homepage or Yachts – Racing Information page, go to **2020 - 2021 GFS Race Entry** and click the TopYacht Entry link -

<https://www.topyacht.com.au/db/kb/1272>

Select the Series Entry button -

Greenwich Flying Squadron Season 2020-2021

August 2020 ~ May 2021

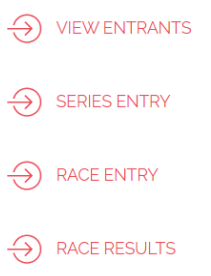

If first entering your boat for the 2020 – 2021 Season select the multi series or single series options then scroll down the page to **Enter Existing Boat or Enter New Boat** then "**Submit**" to proceed.

If already entered select **the series** for which you wish to nominate crew (Multi-series Entry selection will not work), then

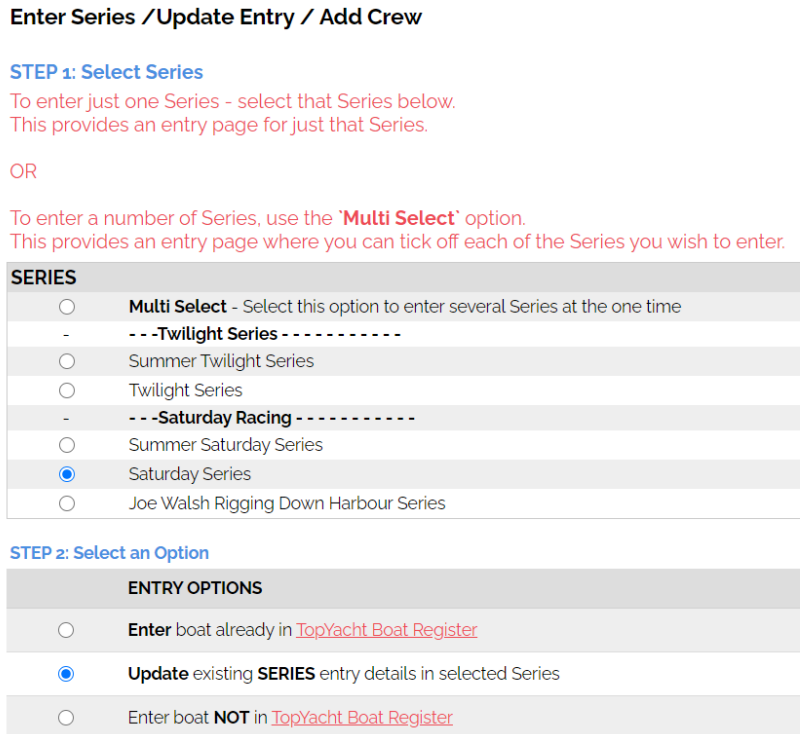

Scroll down and select **Update existing SERIES entry details in Selected Series** then "Submit" to proceed.

Log into your boat profile using your **Primary Sail Number and personal password**. You will be taken to the entry information with your vessel details.

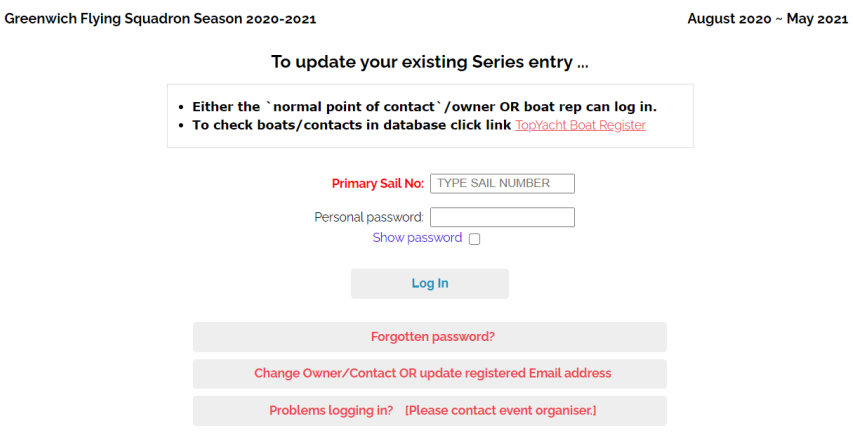

## Scroll down to **PROVIDE DETAILS OF** *ALL* **PERSONS ON BOARD (including skipper)**

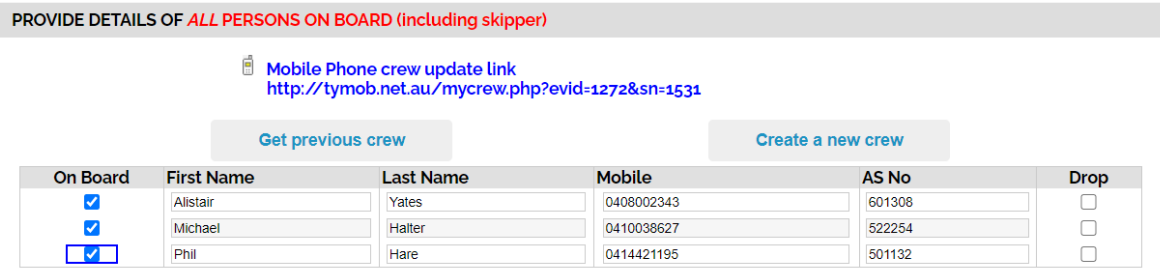

Select "**Create a New Crew**" to start a list OR if you already have a list from another series then "**Get Previous Crew**" and select from that list anyone you want for the series being updated.

You can then add or drop crew for the current series list as required.

When list complete scroll to bottom of entry page and click Submit. Your Crew List for that series will be saved in TopYacht.

## **IMPORTANT NOTE: At midnight each Monday the ticks for selected crew will disappear.**

**Skippers are required to log in and select the crew each week for each race.**

Once your crew list is set up you can use the following link to manage crew for each subsequent race

Crew Declaration link - [http://tymob.net.au/1272](https://aus01.safelinks.protection.outlook.com/?url=http%3A%2F%2Ftymob.net.au%2F1272&data=02%7C01%7Cphare%40pymblelc.nsw.edu.au%7Cf4c09c6cc69c4529796e08d813525a43%7C1e8bd566f06f4b0a95bd9ba35dbcb937%7C0%7C0%7C637280591722162643&sdata=WOGhkuMhesNmz1BFS1GxGF%2FFA4MbRndNM87jse0AxjI%3D&reserved=0)

## **Mobile devices -**

Copy **your Mobile Phone crew update link** (it will have the event id and **your sail number** at the end of the link) to your Smartphone or on-board tablet to allow crew updates to be registered from the vessel on the day of competition.